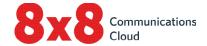

# Using Expansion Modules (Sidecars) for Polycom® VVX and Cisco® Phones

With 8x8 Virtual Office

# **Table of Contents**

| Using Polycom® and Cisco® Expansion Modules (Sidecars)3               |
|-----------------------------------------------------------------------|
| Sidecars Supported by 8x8                                             |
| Set up Sidecars                                                       |
| Use Sidecars4                                                         |
| Polycom VVX EM50 Sidecar Features4                                    |
| Polycom VVX (Color) Sidecar 28 Features5                              |
| Polycom VVX (Paper Label) Sidecar 40 Features                         |
| Cisco IP Phone 8800 Sidecar Features                                  |
| Assigning Favorites to Lines8                                         |
| Before you assign a favorite and index:                               |
| To assign an index on Polycom VVX 300, 310, 400, 410, or 450:         |
| To assign an index on Polycom VVX 500 or 600:                         |
| To assign an index on Cisco IP 8851 or 8861:11                        |
| Identify Line Key Assignments                                         |
| To identify line key assignments on LED-display sidecar:              |
| To identify line key assignments on Polycom Paper Label Sidecar 40:12 |
| Generate Paper Labels12                                               |
| To generate and download line key information:                        |

## Using Polycom® and Cisco® Expansion Modules (Sidecars)

The Polycom and Cisco Expansion Modules (also known as sidecars) are consoles which connect to Polycom VVX and Cisco business media phones and add additional lines to supported phones; these lines can be configured as Line Appearance Keys, favorites (Speed Dials), or Busy Lamp Field (BLF) contacts. Sidecars enable you to handle large call volumes on a daily basis and expand the functions of your phone. You can accept, screen, dispatch, and monitor calls with sidecars and reduce the number of missed customer calls, shorten transaction times, and increase productivity.

**Note:** You cannot connect different models of sidecar to the same phone at the same time.

#### Sidecars Supported by 8x8

| Sidecar                                    | Display                     | Line Keys                                                            | Supported Phones                                                                                                    |
|--------------------------------------------|-----------------------------|----------------------------------------------------------------------|----------------------------------------------------------------------------------------------------|
| Polycom VVX<br>EM50 Sidecar                | Multi-page<br>LCD display   | Three display pages of 30 line keys each; 90 lines per sidecar       | Use with Polycom VVX 450 phones that run version 5.8.2 or higher of the Polycom UC software.  Connect up to two sidecars to your phone for an additional 180 line keys per phone.                                                                                                    |
| Polycom VVX<br>(Color) Sidecar<br>28       | Multi-page<br>LCD display   | Three display pages<br>of 28 line keys each;<br>84 lines per sidecar | Use with Polycom VVX 300/310, 400/410, 500, and 600 phones that run versions 5.1.0 or higher (if using 5.x) or 4.1.6 or higher (if using 4.1.x) of the Polycom UC software.  Connect up to three sidecars to your phone for an additional 252 line keys per phone.                            |
| Polycom VVX<br>(Paper Label)<br>Sidecar 40 | Single paper-<br>label page | 40 line keys per<br>sidecar                                          | Use with Polycom VVX 300/310, 400/410, 500, and 600 phones that run versions 5.1.0 or higher (if using 5.x) or 4.1.6 or higher (if using 4.1.x) of the Polycom UC software.  Connect up to three sidecars to your phone for an additional 120 line keys per phone.                            |
| Cisco IP Phone<br>8800 Sidecar             | Multi-page<br>LCD display   | Two display pages<br>of 18 line keys each;<br>36 lines per sidecar   | Use with Cisco IP 8851, 8861, and 8865 IP phones of version 10.2(2) or higher of Cisco IP Phone 8800 firmware.  Connect up to three sidecars to your 8861 phone for an additional 108 line keys per phone, or up to two sidecars to your 8851 phone for an additional 72 line keys per phone. |

# Set up Sidecars

Polycom VVX and Cisco sidecars require setup by an administrator in Virtual Office Configuration Manager; for details on setup, refer to how you can set up sidecars in Configuration Manager as an admin.

To use sidecars once they are set up, plug the sidecars into your phone and wait for them to power up. The time it takes for a sidecar to power up varies between models. To add BLF Keys or additional Line Appearance Keys, an optional add-on service called Power Keys is required for the phone extension.

### **Use Sidecars**

This section walks you through how to use Polycom VVX and Cisco IP sidecars with your phone.

The following figures illustrate sidecar features, components, and keys. The descriptions following the illustrations explain how to use the features, components, and keys.

#### Polycom VVX EM50 Sidecar Features

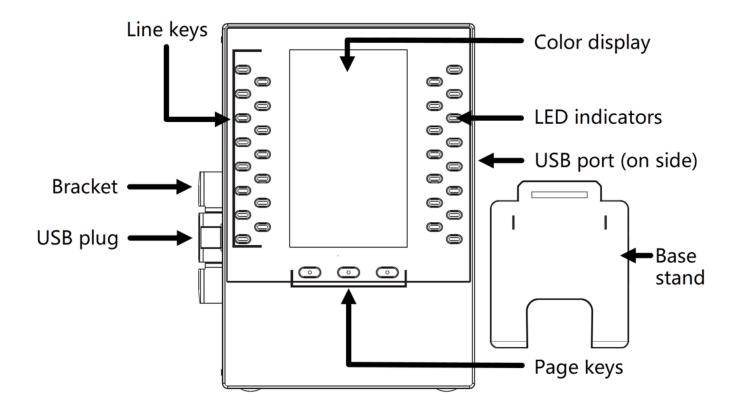

- Color display: Displays Line Appearance Keys, Busy Lamp Field (BLF) Keys, and favorites (Speed Dials).
- Line keys: Press keys to select an available line to place a call to a BLF Monitored Extension Speed Dial favorite.
- LED indicators: Indicates line or BLF contact status by lighting up.
  - Flashing green: Indicates an incoming call.
  - Solid red: Indicates an active call.
- Page keys: Press these keys to navigate to a different page on the sidecar display or to view additional lines. The VVX EM50 Sidecar can display three pages of 30 keys (90 line keys total).
- LED page indicators: Indicates page status by lighting up.
  - Flashing green: Indicates an incoming call on a page not currently displayed. When you press the page key with the flashing green LED indicator, the LED indicator stops flashing.
  - Solid red: Indicates the current page displayed.
- Base stand: Hooks into the back of the sidecar to stand up the display.

#### Polycom VVX (Color) Sidecar 28 Features

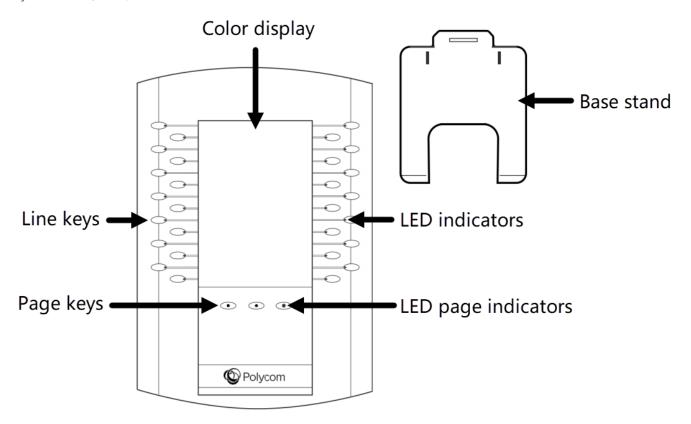

- Color display: Displays Line Appearance Keys, Busy Lamp Field (BLF) Keys, and favorites (Speed Dials).
- Line keys: Press keys to select an available line to place a call to a BLF Monitored Extension Speed Dial favorite.
- LED indicators: Indicates line or BLF contact status by lighting up.
  - Solid green: Indicates an active call.
  - Fast-flashing green: Indicates an incoming call.
  - **Solid red**: Indicates that the phone of the BLF contact you are monitoring is off-hook (busy or making a call). The BLF contact you are monitoring is probably placing a call or is in a call.
  - Flashing red: Indicates a held call.
  - Flashing green and solid red: Indicates an incoming call on the phone of the BLF contact that you are monitoring.
- Page keys: Press these keys to navigate to a different page on the sidecar display or to view additional lines. The Polycom VVX Color Sidecar 28 can display three pages of 28 keys (84 line keys total).
- LED page indicators: Indicates page status by lighting up.
  - Fast-flashing green: Indicates an incoming call on a page not currently displayed. When you press the page key with the fast-flashing green LED indicator, the LED indicator stops flashing.
  - Slow-flashing green: Indicates a BLF contact you are monitoring on a page not currently displayed is receiving an incoming call.
  - Solid red: Indicates the current page displayed.
- Base stand: Hooks into the back of the sidecar to stand up the display.

#### Polycom VVX (Paper Label) Sidecar 40 Features

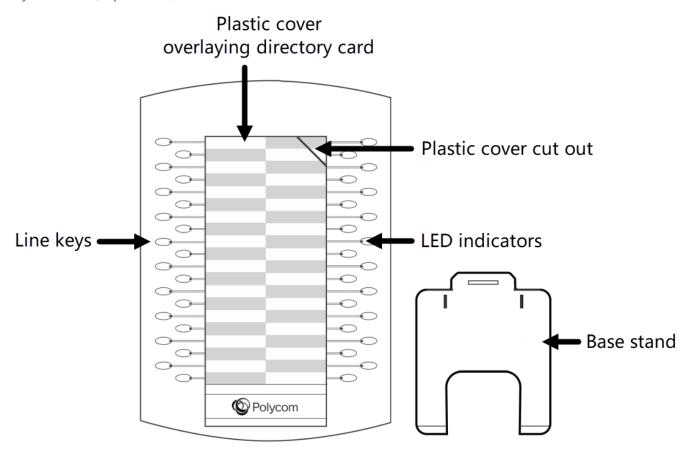

- Plastic cover overlying directory card: Protects the directory card. On the directory card, you can write line appearance phone numbers, BLF contact numbers, Speed Dial numbers and/or any other information, such as names that you want to include to identify the keys. There is a Polycom utility (for advanced users) to print line key labels (refer to the Generate Paper Labels section of this guide).
- Plastic cover cut out: Use this slit to insert or remove the plastic cover.
- Line keys: Press these keys to select an available line to place a call or to call a Speed Dial.
- LED indicators: Indicates line or BLF contact status by lighting up.
  - Solid green: Indicates an active call.
  - Fast-flashing green: Indicates an incoming call.
  - Flashing green: Indicates the remote party placed the call on hold.
  - **Solid red**: Indicates the phone of the BLF contact you are monitoring is off-hook. The BLF contact you are monitoring is probably placing a call or is in a call.
  - Flashing red: Indicates a held call.
- Base stand: Hooks into the back of the sidecar to stand up the display.

#### Cisco IP Phone 8800 Sidecar Features

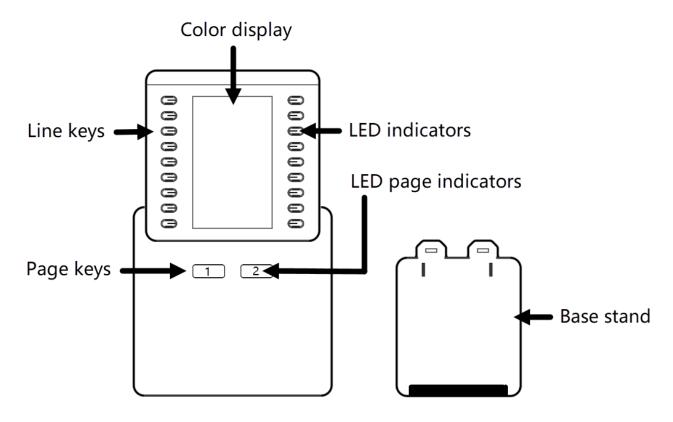

- Color display: Displays Line Appearance Keys, Busy Lamp Field (BLF) Keys, and favorites (Speed Dials).
- Line keys: Press keys to select an available line to place a call to a BLF Monitored Extension Speed Dial favorite.
- LED indicators: Indicates line or BLF contact status by lighting up.
  - Solid green: Indicates an active or held call.
  - Flashing green: Indicates a held call (enhanced-line mode only).
  - **Solid red**: Indicates that the phone of the BLF contact you are monitoring is off-hook. The BLF contact you are monitoring is probably placing a call or is in a call.
  - Solid amber: Indicates an incoming call.
  - Flashing amber: Indicates an incoming call (enhanced-line mode only).
- Page keys: Press these keys to navigate to a different page on the sidecar display or to view additional lines. The Cisco IP Phone 8800 Sidecar can display two pages of 18 keys (36 line keys total).
- LED page indicators: Indicates page status by lighting up.
  - Solid green: Indicates the current page.
  - **Solid amber**: Indicates an incoming call on a page not currently displayed. When you press the page key with the amber LED indicator, the LED indicator turns green.
- Base stand: Hooks into the back of the sidecar to stand up the display.

## Assigning Favorites to Lines

You can assign favorites (Speed Dials) to lines on your phone and to your sidecar. System administrators also can assign Line Appearance Keys and Busy Lamp Field (BLF) contacts to lines on your phone and your sidecar, and can also assign Speed Dials.

Phones and sidecars support one function per line key. System administrators can determine the position of the Line Appearance Keys, Busy Lamp Field contacts, and Speed Dials. You can also determine the positions of your Speed Dials or move them by assigning them a favorite index.

For example, the following figure displays function assignments on a Polycom VVX Color Sidecar 28:

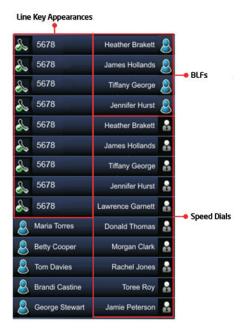

You can assign favorites (Speed Dials) to line keys on sidecars so that when you press a line key you automatically call a contact. You create favorites from the contact directory on the attached phone. Line keys not assigned by your system administrator to be either Line Appearance Keys or BLFs are available for you to display additional favorites as Speed Dial keys.

Favorites display as Speed Dial keys according to their index number. Based on the index number, favorites may display as Speed Dials. On the phone, the index number corresponds to the line key number on the phone. For example, if there are four keys available for Speed Dial keys on a 16-line key phone (such as the VVX 600), the contact directory items with the indexes 13, 14, 15, 16 will be displayed at those positions. On a sidecar, the indexes are all three-digit numbers; the first digit indicates the sidecar and/or page of the sidecar, and the last two digits indicate the position on the sidecar page.

#### Before you assign a favorite and index:

End users can assign and edit speed dials from the phone user interface using indexes for the key positions and assign to contact directory entries.

- 1. Identify and catalog current key locations (LAKs, BLFs, and Speed Dial Keys) on your desk phone and/or sidecars.
- 2. Determine your new desired key locations for both your desk phone and sidecar; refer to the following charts.

**Important:** When assigning any key to an index, ensure that the index is not already assigned to an existing LAK, BLF, or Speed Dial key.

- VVX EM50 Sidecar: Connect up to two, each with three pages for a total of six pages with 30 keys each.
- VVX Color Sidecar 28: Connect up to three, each with three pages for a total of nine pages with 28 keys each.
- VVX Paper Label Sidecar 40: Connect up to three, each with one page for a total of three pages with 40 keys each.
- Cisco IP 8800 Sidecar:
  - With Cisco 8851: Connect up to two, each with two pages for a total of four pages with 16 keys each.
  - With Cisco 8861: Connect up to three, each with two pages for a total of six pages with 16 keys each.

**Note:** If you assign a favorite to an index of a line key that is already occupied by a Line Appearance Key or a BLF key, that favorite (Speed Dial) will not be displayed.

| Polycom VVX 300/310 |         |  |
|---------------------|---------|--|
| Index 1             | Index 4 |  |
| Index 2             | Index 5 |  |
| Index 3             | Index 6 |  |

| Polycom VVX 400/410, 450, and 500 |         |          |  |
|-----------------------------------|---------|----------|--|
| Index 1                           | Index 5 | Index 9  |  |
| Index 2                           | Index 6 | Index 10 |  |
| Index 3                           | Index 7 | Index 11 |  |
| Index 4                           | Index 8 | Index 12 |  |

| Polycom VVX 60 | 0       |          |          |
|----------------|---------|----------|----------|
| Index 1        | Index 5 | Index 9  | Index 13 |
| Index 2        | Index 6 | Index 10 | Index 14 |
| Index 3        | Index 7 | Index 11 | Index 15 |
| Index 4        | Index 8 | Index 12 | Index 16 |

| Cisco IP 8851, 8861, and 8865 |         |  |
|-------------------------------|---------|--|
| Index 1                       | Index 4 |  |
| Index 2                       | Index 5 |  |
| Index 3                       |         |  |

| VVX EM50 Sidecar - 1 |           |  |  |
|----------------------|-----------|--|--|
| Index 101            | Index 116 |  |  |
| Index 102            | Index 117 |  |  |
| Index 103            | Index 118 |  |  |
| Index 104            | Index 119 |  |  |
| Index 105            | Index 120 |  |  |
| Index 106            | Index 121 |  |  |
| Index 107            | Index 122 |  |  |
| Index 108            | Index 123 |  |  |
| Index 109            | Index 124 |  |  |
| Index 110            | Index 125 |  |  |
| Index 111            | Index 126 |  |  |
| Index 112            | Index 127 |  |  |
| Index 113            | Index 128 |  |  |
| Index 114            | Index 129 |  |  |
| Index 115            | Index 130 |  |  |

| VVX EM50 Sidecar - 2 |           |  |  |
|----------------------|-----------|--|--|
| Index 201            | Index 216 |  |  |
| Index 202            | Index 217 |  |  |
| Index 203            | Index 218 |  |  |
| Index 204            | Index 219 |  |  |
| Index 205            | Index 220 |  |  |
| Index 206            | Index 221 |  |  |
| Index 207            | Index 222 |  |  |
| Index 208            | Index 223 |  |  |
| Index 209            | Index 224 |  |  |
| Index 210            | Index 225 |  |  |
| Index 211            | Index 226 |  |  |
| Index 212            | Index 227 |  |  |
| Index 213            | Index 228 |  |  |
| Index 214            | Index 229 |  |  |
| Index 215            | Index 230 |  |  |

| VVX EM50 Sidecar - 3 |           |  |  |
|----------------------|-----------|--|--|
| Index 301            | Index 316 |  |  |
| Index 302            | Index 317 |  |  |
| Index 303            | Index 318 |  |  |
| Index 304            | Index 319 |  |  |
| Index 305            | Index 320 |  |  |
| Index 306            | Index 321 |  |  |
| Index 307            | Index 322 |  |  |
| Index 308            | Index 323 |  |  |
| Index 309            | Index 324 |  |  |
| Index 310            | Index 325 |  |  |
| Index 311            | Index 326 |  |  |
| Index 312            | Index 327 |  |  |
| Index 313            | Index 328 |  |  |
| Index 314            | Index 329 |  |  |
| Index 315            | Index 330 |  |  |

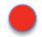

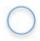

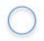

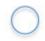

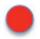

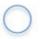

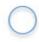

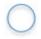

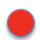

| VVX Color Sidecar 28 - 1 |           |  |  |
|--------------------------|-----------|--|--|
| Index 101                | Index 115 |  |  |
| Index 102                | Index 116 |  |  |
| Index 103                | Index 117 |  |  |
| Index 104                | Index 118 |  |  |
| Index 105                | Index 119 |  |  |
| Index 106                | Index 120 |  |  |
| Index 107                | Index 121 |  |  |
| Index 108                | Index 122 |  |  |
| Index 109                | Index 123 |  |  |
| Index 110                | Index 124 |  |  |
| Index 111                | Index 125 |  |  |
| Index 112                | Index 126 |  |  |
| Index 113                | Index 127 |  |  |
| Index 114                | Index 128 |  |  |

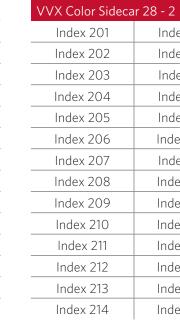

| VVX Color Sidecar 28 - 3 |           |  |  |
|--------------------------|-----------|--|--|
| Index 301                | Index 315 |  |  |
| Index 302                | Index 316 |  |  |
| Index 303                | Index 317 |  |  |
| Index 304                | Index 318 |  |  |
| Index 305                | Index 319 |  |  |
| Index 306                | Index 320 |  |  |
| Index 307                | Index 321 |  |  |
| Index 308                | Index 322 |  |  |
| Index 309                | Index 323 |  |  |
| Index 310                | Index 324 |  |  |
| Index 311                | Index 325 |  |  |
| Index 312                | Index 326 |  |  |
| Index 313                | Index 327 |  |  |
| Index 314                | Index 328 |  |  |

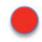

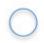

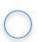

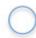

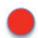

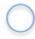

Index 215

Index 216

Index 217

Index 218

Index 219

Index 220

Index 221

Index 222

Index 223

Index 224 Index 225

Index 226

Index 227

Index 228

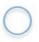

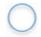

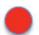

| VVX Paper Label Sidecar 40 - 1 |           |  |  |
|--------------------------------|-----------|--|--|
| Index 101                      | Index 121 |  |  |
| Index 102                      | Index 122 |  |  |
| Index 103                      | Index 123 |  |  |
| Index 104                      | Index 124 |  |  |
| Index 105                      | Index 125 |  |  |
| Index 106                      | Index 126 |  |  |
| Index 107                      | Index 127 |  |  |
| Index 108                      | Index 128 |  |  |
| Index 109                      | Index 129 |  |  |
| Index 110                      | Index 130 |  |  |
| Index 111                      | Index 131 |  |  |
| Index 112                      | Index 132 |  |  |
| Index 113                      | Index 133 |  |  |
| Index 114                      | Index 134 |  |  |
| Index 115                      | Index 135 |  |  |
| Index 116                      | Index 136 |  |  |
| Index 117                      | Index 137 |  |  |
| Index 118                      | Index 138 |  |  |
| Index 119                      | Index 139 |  |  |
| Index 120                      | Index 140 |  |  |

| VVX Paper Label Sidecar 40 - 2 |           |
|--------------------------------|-----------|
| Index 201                      | Index 221 |
| Index 202                      | Index 222 |
| Index 203                      | Index 223 |
| Index 204                      | Index 224 |
| Index 205                      | Index 225 |
| Index 206                      | Index 226 |
| Index 207                      | Index 227 |
| Index 208                      | Index 228 |
| Index 209                      | Index 229 |
| Index 210                      | Index 230 |
| Index 211                      | Index 231 |
| Index 212                      | Index 232 |
| Index 213                      | Index 233 |
| Index 214                      | Index 234 |
| Index 215                      | Index 235 |
| Index 216                      | Index 236 |
| Index 217                      | Index 237 |
| Index 218                      | Index 238 |
| Index 219                      | Index 239 |
| Index 220                      | Index 240 |

| VVX Paper Label | Sidecar 40 - 3 |
|-----------------|----------------|
| Index 301       | Index 321      |
| Index 302       | Index 322      |
| Index 303       | Index 323      |
| Index 304       | Index 324      |
| Index 305       | Index 325      |
| Index 306       | Index 326      |
| Index 307       | Index 327      |
| Index 308       | Index 328      |
| Index 309       | Index 329      |
| Index 310       | Index 330      |
| Index 311       | Index 331      |
| Index 312       | Index 332      |
| Index 313       | Index 333      |
| Index 314       | Index 334      |
| Index 315       | Index 335      |
| Index 316       | Index 336      |
| Index 317       | Index 337      |
| Index 318       | Index 338      |
| Index 319       | Index 339      |
| Index 320       | Index 340      |

| Cisco IP 8800 Sidecar - 1 |           |  |
|---------------------------|-----------|--|
| Index 101                 | Index 110 |  |
| Index 102                 | Index 111 |  |
| Index 103                 | Index 112 |  |
| Index 104                 | Index 113 |  |
| Index 105                 | Index 114 |  |
| Index 106                 | Index 115 |  |
| Index 107                 | Index 116 |  |
| Index 108                 | Index 117 |  |
| Index 109                 | Index 118 |  |
|                           |           |  |

| Cisco IP 8800 Sidecar - 2 |           |
|---------------------------|-----------|
| Index 201                 | Index 210 |
| Index 202                 | Index 211 |
| Index 203                 | Index 212 |
| Index 204                 | Index 213 |
| Index 205                 | Index 214 |
| Index 206                 | Index 215 |
| Index 207                 | Index 216 |
| Index 208                 | Index 217 |
| Index 209                 | Index 218 |

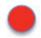

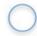

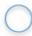

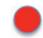

To assign a favorite and index on your Polycom VVX 300, 310, 400, 410, or 450 phone:

- 1. From your Contact Directory, select a contact and go to **Info > Edit**.
- 2. In the **Favorite Index** field, assign an index according to where you want the contact to display, and save. A **favorite** icon displays next to the contact's name in the Contact Directory. The favorite displays in the Lines view on your phone or on your sidecar.

To assign a favorite and index on your Polycom VVX 500 or 600 phone:

1. From your Contact Directory, tap the contact. From the contact's information screen, tap **Add to Favorites**.

#### OR

From your Recent Calls list, tap the info icon next to a call record. From the call details screen, tap Add to Favorites.

- 2. Select **Edit Index**.
- 3. Assign an index according to where you want the contact to display. A **favorite** icon displays next to the contact's name in the Contact Directory. The favorite displays in the Lines View on your phone or on your sidecar.
- 4. To relocate or move any key, reassign its favorite index to point to a line key position that is currently available.

Note: Only your phone system administrator can reassign the locations of your LAKs and BLFs.

To assign a personal contact and index on your Cisco IP 8851 or 8861 phone:

- 5. On your phone or a sidecar, hold down on the desired line key to bring up a contact information prompt on your phone screen.
- 6. When prompted, enter the name and number of the contact you want to assign to the line key.

**Note:** Any line keys you assign from your Cisco phone are only saved locally, and do not carry over to your extension data stored by 8x8; if your administrator enters a different contact on a line key you have previously assigned, your conflicting line keys are overwritten with your administrator's assignments.

## Identify Line Key Assignments

With your phone in front of you, you can identify what Line Appearance Keys, BLF contacts, and favorites are assigned to any line key on your sidecar from your desk phone.

#### To identify line key assignments on your LED-display sidecar:

If you are using a Polycom phone with a Polycom EM50 or Color Sidecar 28, or a Cisco phone with a Cisco IP 8800 Sidecar, you have access to a multi-page LED display that reflects your latest line key assignments. To see which line keys are assigned to which contact, simply go to the desired page of the desired sidecar to review your current line key assignments.

To identify line key assignments on your Polycom Paper Label Sidecar 40:

- 1. Press the **Home a** button to display the Home view.
- 2. Go to Settings > Status > Line Key Information.
- 3. Press a line key. The assignment and line number for the line key you pressed displays on your phone screen.
- 4. Press the line key twice to return to the previous menu, or tap or select **Back**.
- 5. If you need to update the paper label on your sidecar, generate a new paper label with the latest line key assignments.

## Generate Paper Labels

(For advanced users of Paper Label Sidecar 40 only)

Using the Polycom Web Configuration Utility you can generate and download a PDF file with the configured line key information for each Polycom Paper Label Sidecar 40. The generated PDF enables you to print line key information for line keys on your sidecars and insert the PDF as a directory card on your sidecar.

To generate and download the line key information PDF using the Polycom Web Configuration Utility:

- 1. In your Internet browser, enter your phone's IP address into your browser's address bar.
- 2. Log in as a user with the default password **123** and select **Submit**, as displayed next.

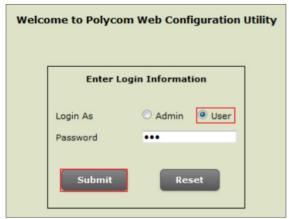

- 3. Go to Utilities > EM Directory.
- 4. Select the sidecar you want to generate a PDF for. For example, EM1 is chosen in the following figure.

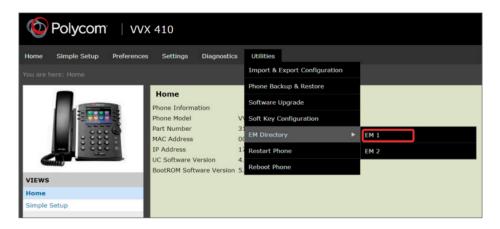

In the confirmation dialog, select **Yes** to download the PDF for the configured lines for your sidecar.

- 5. Go to **Save > Open**. The PDF with the configured line key information for your sidecar displays.
- 6. After you download the PDF with configured line key information for your sidecar, you can print the PDF and insert the PDF as the directory card template for the sidecar.

#### Trademarks

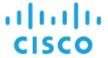

Cisco®, the Cisco logo and the names and marks associated with Cisco products are trademarks and/or service marks of Cisco Systems, Inc., and are registered and/or common law marks in the United States and various other countries. All other trademarks are property of their respective owners. No portion hereof may be reproduced or transmitted in any form or by any means, for any purpose other than the recipient's personal use, without the express written permission of Cisco.

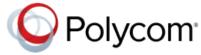

Polycom®, the Polycom logo and the names and marks associated with Polycom products are trademarks and/or service marks of Polycom, Inc., and are registered and/or common law marks in the United States and various other countries. All other trademarks are property of their respective owners. No portion hereof may be reproduced or transmitted in any form or by any means, for any purpose other than the recipient's personal use, without the express written permission of Polycom.

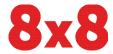